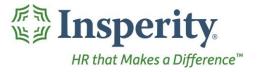

Accruals - User Guide
Reference Guide for Time & Attendance Users

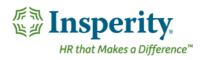

### **Contents**

| Introduction                                             | 2 |
|----------------------------------------------------------|---|
| Navigating to the Accrual Summary Page                   |   |
| Reviewing the Accruals Page – Balances Tab               |   |
| Balances Tab Definitions                                 |   |
| Reviewing the Accruals Page - Transactions Tab           |   |
| Transactions Tab Definitions                             |   |
| Adding an Accrual Adjustment                             | 5 |
| Editing an Accrual Adjustment                            |   |
| Deleting an Accrual Adjustment                           | 6 |
| Frequently Asked Questions                               | 7 |
| Can I see a list of all of my transactions for the year? | 7 |
| How is my balance calculated?                            | 7 |
|                                                          |   |

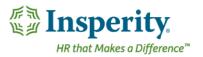

### Introduction

Time and Attendance can transfer accrual balance information from a separate application or calculate accrual data within the system based on established eligibility rules. When activated, specified hours can deduct from an employee's accrual balance as the employee takes them, providing users with a real-time view of accrual information.

### Navigating to the Accrual Summary Page

- 1. In the Main Navigation menu, open the Employee Maintenance folder.
- 2. Open Employee Information subfolder.
- 3. Click on the Accrual Summary page.

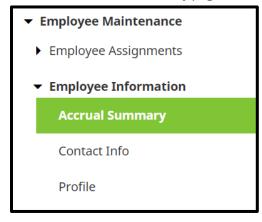

# Reviewing the Accruals Page – Balances Tab

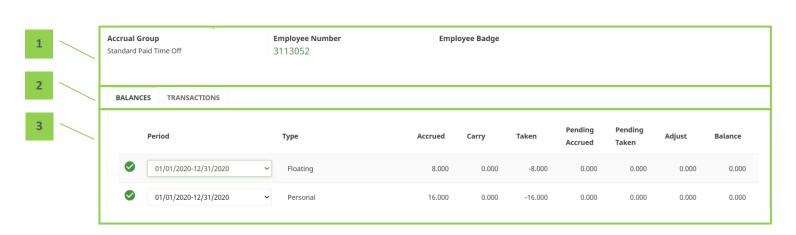

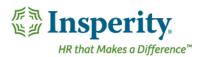

- 1. Summary Bar
  - a. Accrual Group Employee's assigned Accrual Group
  - b. Employee Number Employee's assigned employee number
  - c. Employee Badge Employee's badge number if hardware clocks are in use
- 2. Page Selection Tabs
  - a. Balances View a summary of employee balance information for each Accrual Type
  - **b.** Transactions View all accrual transaction details
- **3.** Balances All balance summary information for the selected employee. For definitions of each field, see the section titled "Balances Tab Definitions."

#### **Balances Tab Definitions**

Below is a list of the fields in order of which they appear that may be seen on the main Accruals page within the Balances tab. Access to these fields is dependent on each company's specific set up.

- 1. Period Select accrual information for the previous and next accrual periods
- 2. Type Accrual Plan Type
- **3.** Accrued Hours accrued in previous pay periods
- 4. Carry Hours carried over from previous accrual years
- 5. Taken Hours taken in previous pay periods
- **6. Pending Accrued** Hours set to become accrued in the current period or in future pay periods. Amounts in this column will move in to the Accrued column once the pay period in which the time is accrued is closed.
- **7. Pending Taken** Hours set to be taken in the current period or in future pay periods. Amounts in this column will move in to the Taken column once the pay period in which the time is taken is closed.
- **8.** Adjust Total manual adjustment hours
- 9. Balance Current balance of Accrual Type

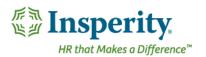

## Reviewing the Accruals Page - Transactions Tab

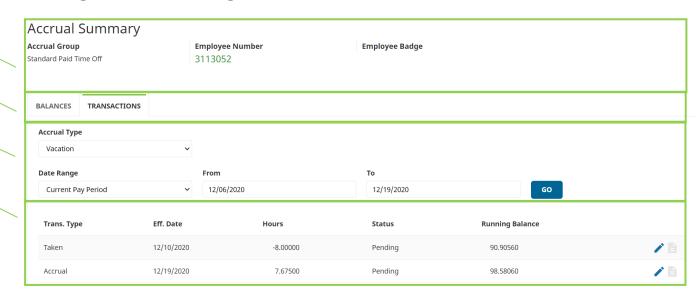

- 1. Summary Bar
  - a. Accrual Group Employee's assigned Accrual Group
  - b. Employee Number Employee's assigned employee number
  - c. Employee Badge Employee's badge number if hardware clocks are in use
- 2. Page Selection Tabs
  - a. Balances View a summary of employee balance information for each Accrual Type
  - **b.** Transactions View all accrual transaction details
- 3. Accrual Selection Detail Bar Make selections detailed below, then click Go.
  - a. Accrual Type Select the Accrual Type
  - b. View Range Select the date range of transactions to display
    - i. If selecting "Custom Range", the adjacent date boxes must be populated.
- 4. Transactions Transaction information for the selected employee based on the settings made in the Accrual Selection Detail Bar. For definitions of each field, see the section titled "<u>Transactions Tab</u> Definitions."

#### **Transactions Tab Definitions**

Below is a list of the fields in order of which they appear that may be seen on the main Accruals page within the Transactions tab. Access to these fields is dependent on each company's specific set up.

**1. Trans. Type** – Type of accrual transaction

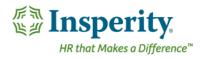

- 2. Eff. Date Effective date of transaction
- 3. Hours Transaction amount
- **4. Status** Indicator to note transaction's status (taken or accrued in the current period or in to the future). Transactions that are pending will be labeled as "Pending", while transactions that are no longer pending will be labeled as "Closed".
- 5. Running Balance Running balance of Accrual Type

### Adding an Accrual Adjustment

A System Administrator can manually add an accrual adjustment to an employee's accruals by following the below steps.

- 1. After navigating to the Accrual Summary page, move to the Transactions tab.
- 2. Click on the Add button.

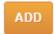

The Detail View pop-up window opens.

- **3.** Fill out the following fields:
  - **a. Accrual Type** Select the accrual plan in which to apply the transaction.
  - **b. Transaction Type** Choose the transaction type. Options include:
    - i. Manual Adjustment Used for all any and all types of transactions. The adjustment will display separately within the Adjust column in the main Balances tab.
    - ii. Manual Accrual Used to add a manual accrual adjustment. The adjustment will add in to the number under the Accrued columns in the main Balances tab.
    - **Manual Carryover** Used for adding a manual carryover adjustment. The adjustment will add in to the number under the Carry column in the main Balances tab.
    - iv. Manual Taken Used for adding a manual taken adjustment. The adjustment will add to the number under the Taken columns in the main balances tab.
  - **c. Adjustment Hours** Enter the hours to be adjusted, accrued, carried, or taken, ensuring to use a negative number for anything that must be taken or subtracted.
  - **d. Effective Date** Select or type the date for the adjustment to become effective.
  - e. Comment Enter an optional comment to remain with the history of the transaction.
- 4. Click Save.

## **Editing an Accrual Adjustment**

A System Administrator can edit a manually created accrual adjustment by following the below steps.

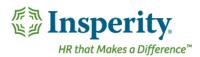

- 1. After navigating to the Accrual Summary page, move to the **Transactions** tab.
- 2. Click on the pencil icon.

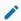

The Detail View pop-up window opens.

- **3.** Adjust either of the following fields:
  - a. Accrual Type Select the accrual plan in which to apply the transaction.
  - **b.** Transaction Type Choose the transaction type. Options include:
    - v. Manual Adjustment Used for all any and all types of transactions. The adjustment will display separately within the Adjust column in the main Balances tab.
    - vi. Manual Accrual Used to add a manual accrual adjustment. The adjustment will add in to the number under the Accrued columns in the main Balances tab.
    - vii. Manual Carryover Used for adding a manual carryover adjustment. The adjustment will add in to the number under the Carry column in the main Balances tab.
    - viii. Manual Taken Used for adding a manual taken adjustment. The adjustment will add to the number under the Taken columns in the main balances tab.
  - **c. Adjustment Hours** Enter the hours to be adjusted, accrued, carried, or taken, ensuring to use a negative number for anything that must be taken or subtracted.
  - **d. Effective Date** Select or type the date for the adjustment to become effective.
  - e. Comment Enter an optional comment to remain with the history of the transaction.
- 4. Click Save.

## **Deleting an Accrual Adjustment**

A System Administrator can delete a manually created accrual adjustment by following the below steps.

- 1. After navigating to the Accrual Summary page, move to the **Transactions** tab.
- 2. Click on the trashcan icon.

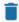

The confirmation pop-up window opens.

- 3. A pop-up window opens asking to confirm the deletion as it is permeant.
- **4.** Click **OK** to delete the transaction.
  - **a.** Note: this may only be done for current period or future manual transactions. Transactions in the past may not be adjusted or deleted.

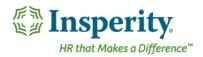

## **Frequently Asked Questions**

#### Can I see a list of all of my transactions for the year?

The Time and Attendance system makes it easy to see a list of transactions throughout the year. This becomes very helpful when there is question about how a resulting balance was calculated. To see this list, open the **Accrual Summary** page, and move to the **Transactions** tab.

Once the Transactions tab is open, use the drop downs to select the **Accrual Type** (the Accrual Plan that you wish to review), and set the **Date Range** to the "Current Year". Then click the **GO** button.

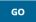

Supervisors who wish to review their employees' transactions details may follow the same steps once the employee has been selected in the main Employee drop down.

#### How is my balance calculated?

The number displayed in the Balance field is reached using the following calculation:

#### Balance = Accrued + Pending Accrued + Carry - Taken - Pending Taken +/- Adjustments

Amounts that display in the Accrued and Pending Accrued fields are dependent on company and individual employee eligibility and accrual rules.